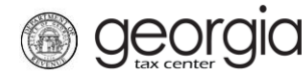

Effective for tax periods on or after April 2020, the following documentation provides information on how to file a Motor Fuel Distributor (MFD-04) return on Georgia Tax Center (GTC).

The Excel return template for MFD-04 return can be found on the Georgia Department of Revenue's website: [Tax Templates.](https://dor.georgia.gov/motor-fuel-templates)

## **Contents**

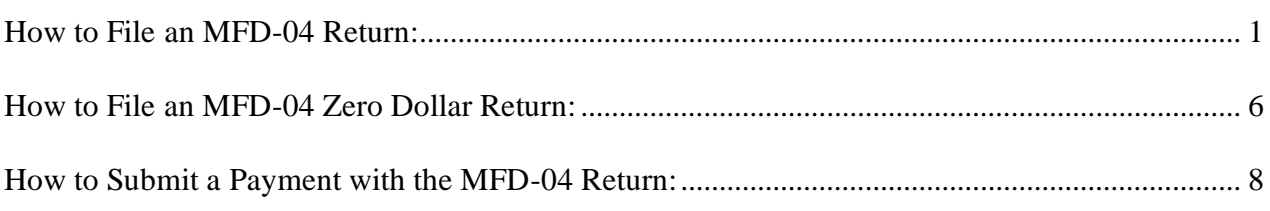

## <span id="page-0-0"></span>**How to File an MFD-04 Return:**

- 1. Log into the GTC website [\(https://gtc.dor.ga.gov\)](https://gtc.dor.ga.gov/).
- 2. Under the **Accounts** tab, click the **Motor Fuel Distributor Tax** hyperlink.

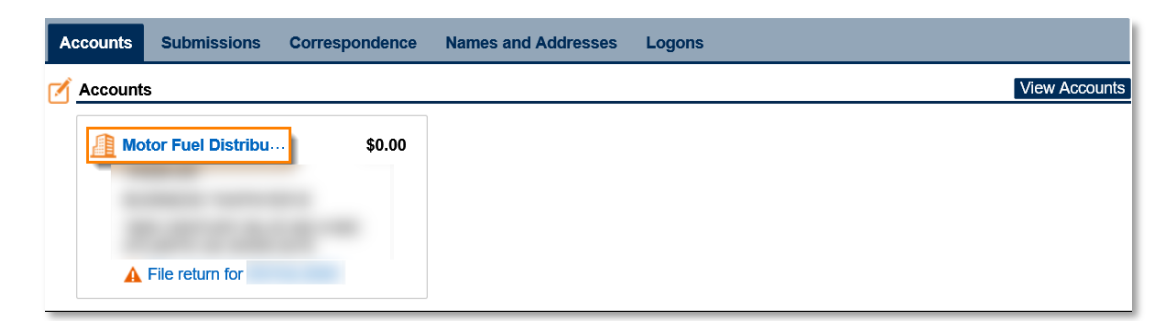

3. Locate and click the **File Return** hyperlink for the applicable tax period.

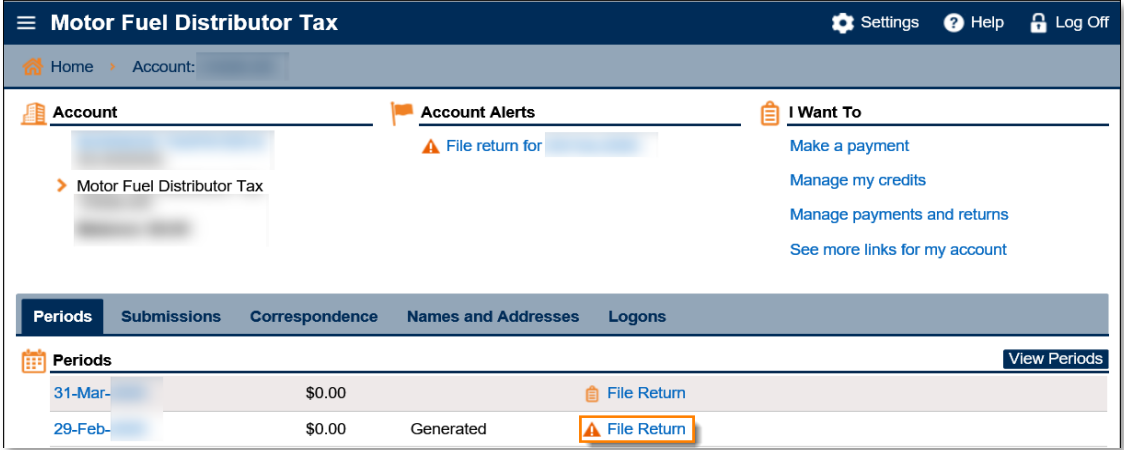

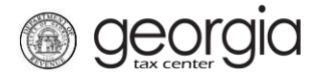

4. Click **Yes** to "Do you have an XML or Excel return you would like to import?"

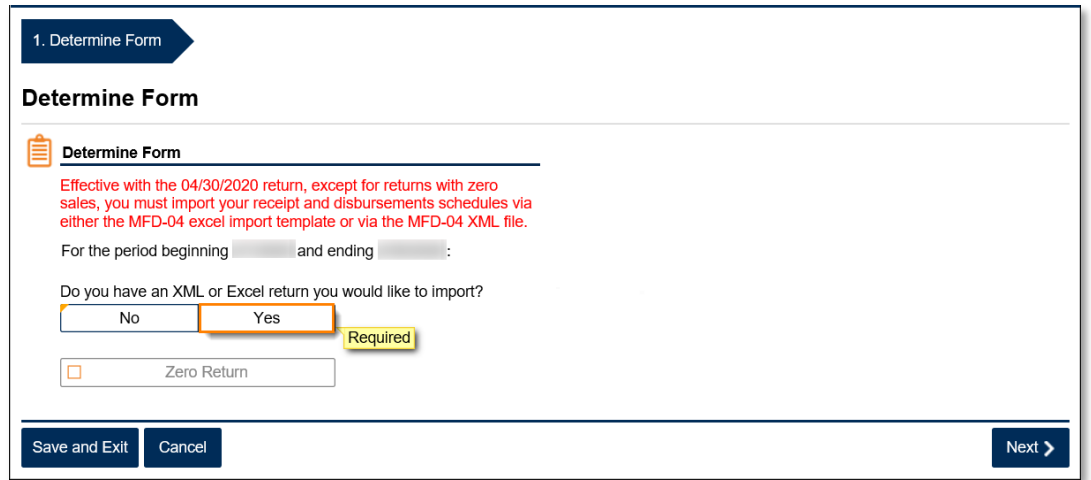

5. Click the **Import Return** button.

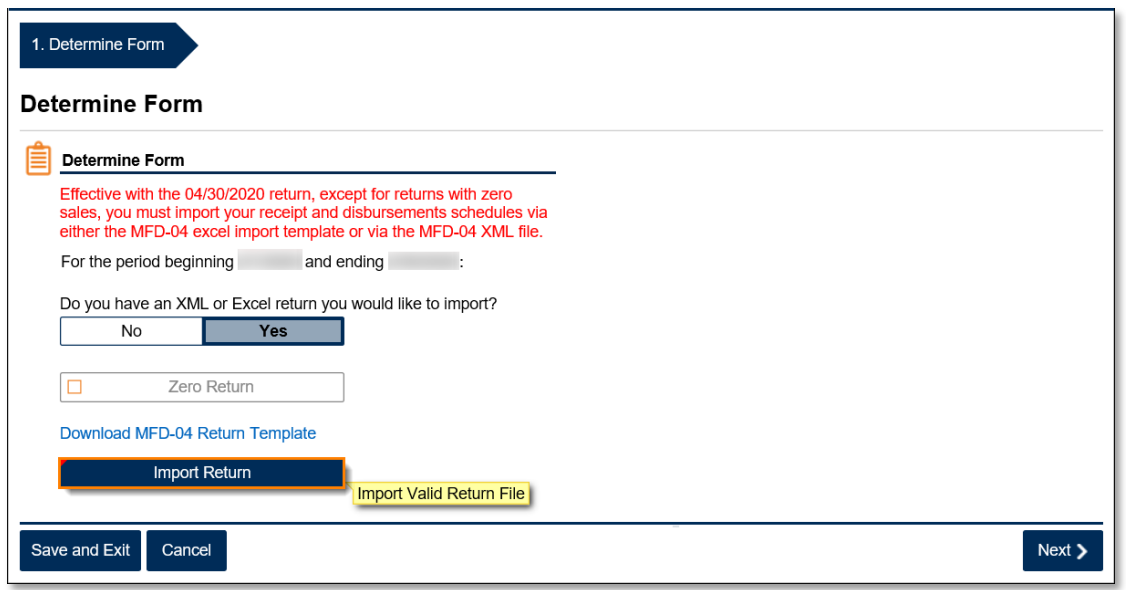

6. Click the **Browse** button to locate the file on your computer. Click the **Import** button.

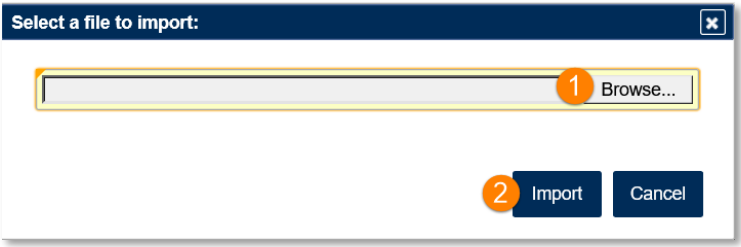

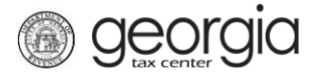

7. Confirm the return was successfully imported. Click the **Next** button.

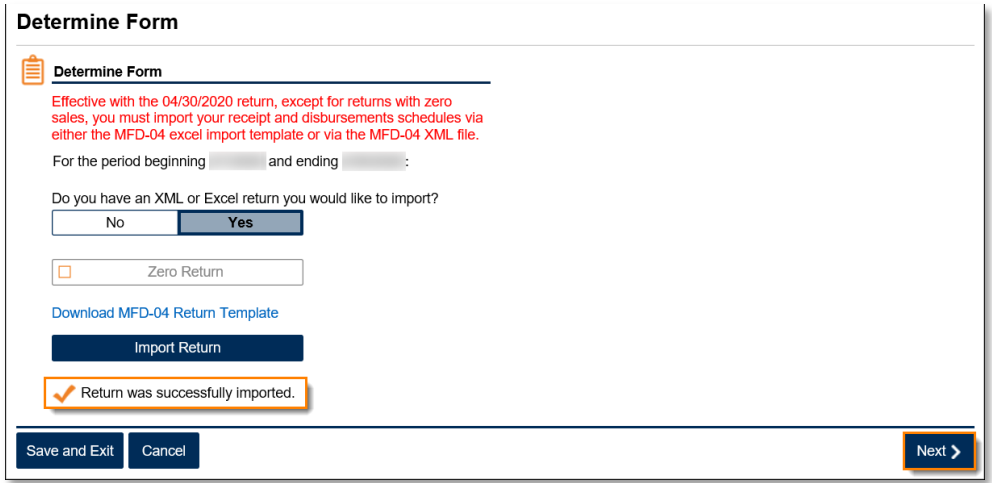

8. Click through the web request, reviewing the information populated from the imported file, until you reach the **Fuel Type Review** step. Click the **Next** button.

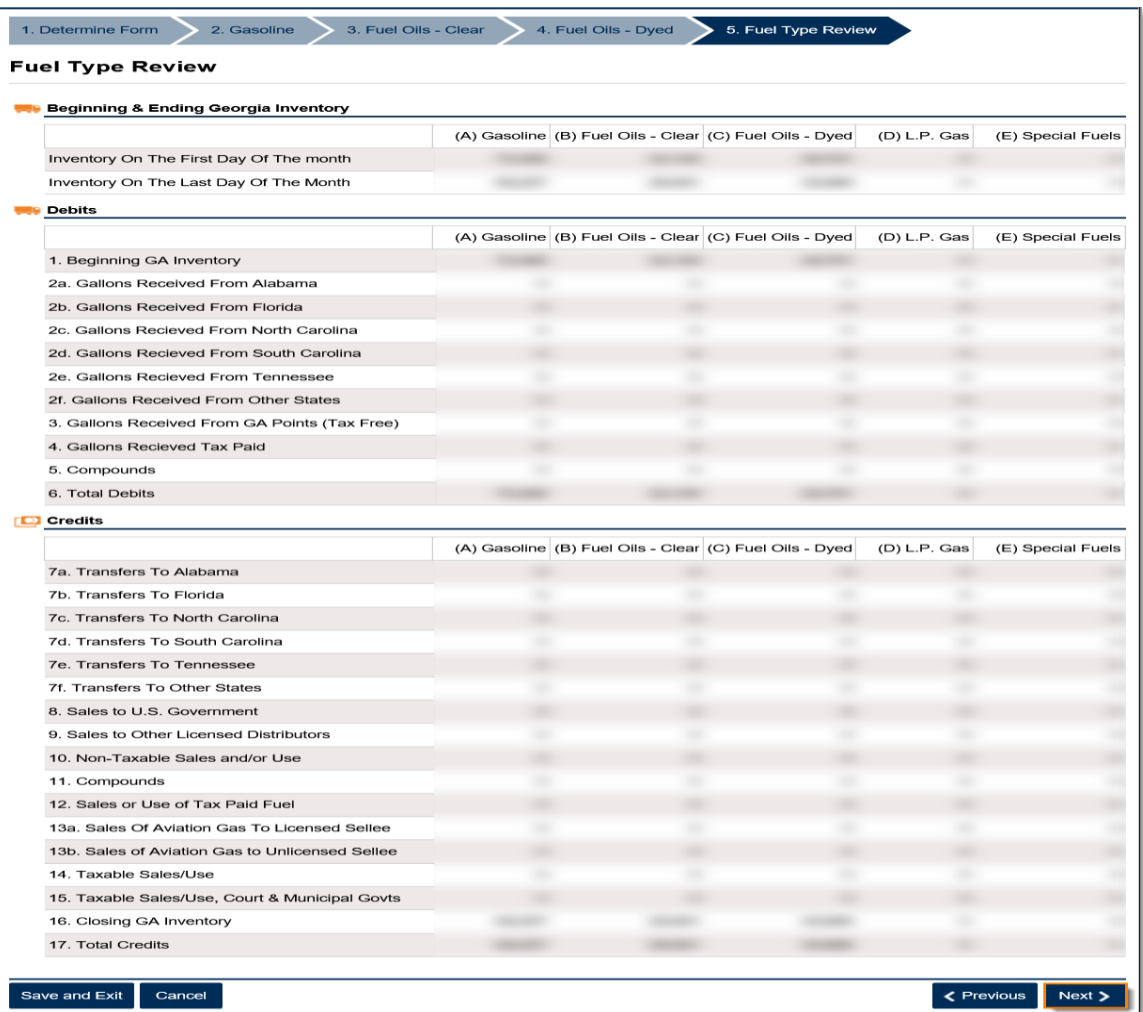

9. Review the information populated on the **Receipts** step and the **Disbursements** step. Click the **Next** button on each screen.

georgia

**NOTE:** If you imported an XML file, you would see receipts and disbursements together in one table.

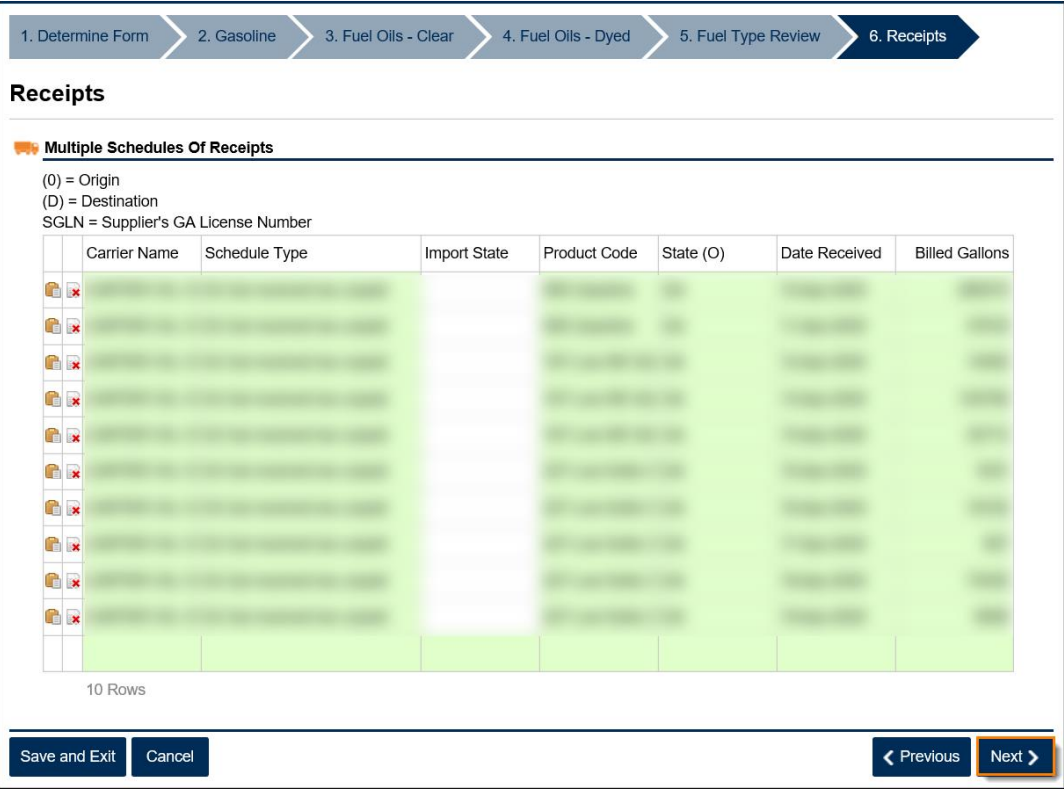

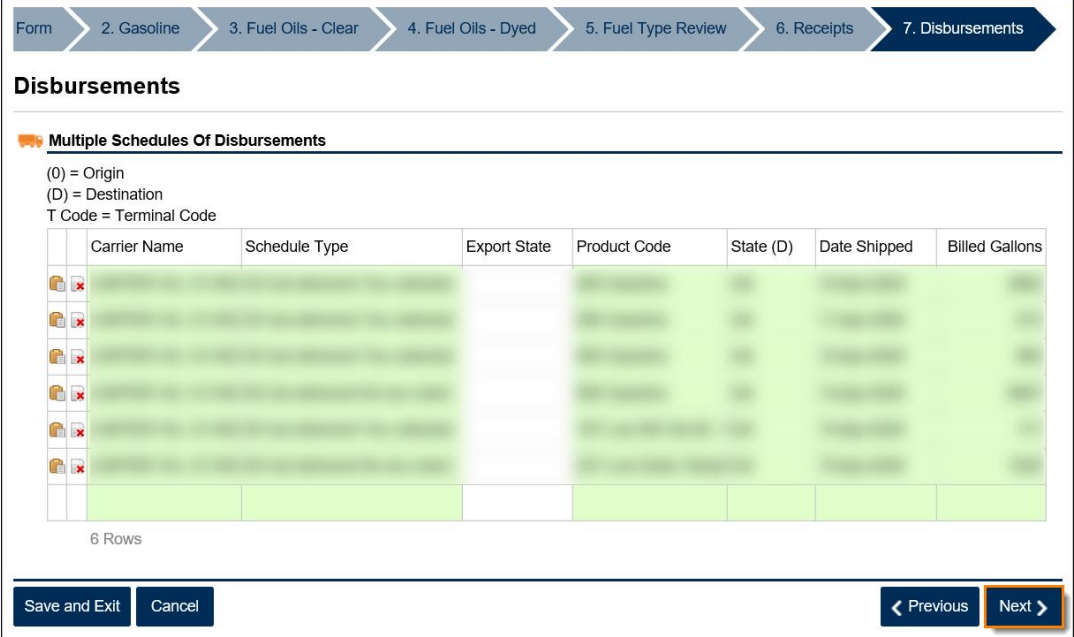

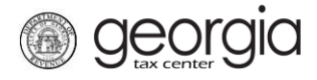

10. Review the calculation of tax due. Click the **Submit** button.

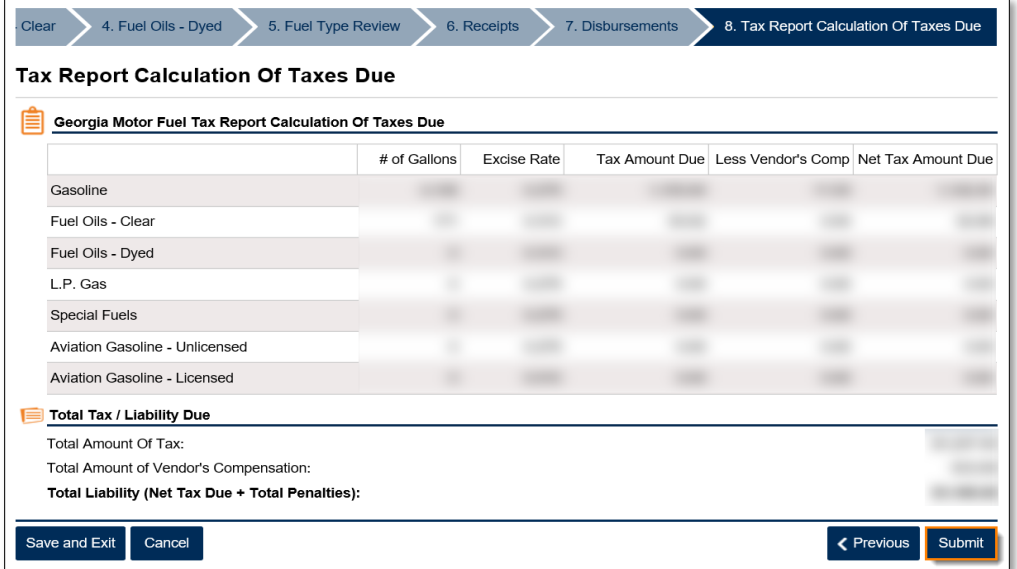

11. Click **Yes** to confirm you want to submit the request.

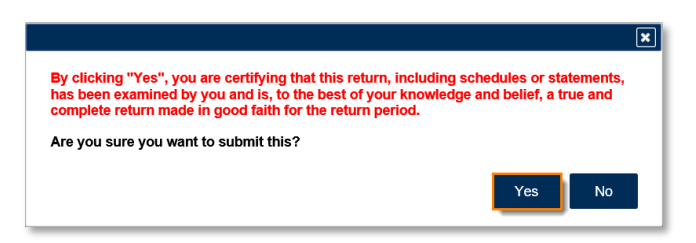

A confirmation page will appear with a confirmation number for the return. If a payment is due, follow the steps in the [How to Submit a Payment with the MFD-04 Return](#page-7-0) section of this document.

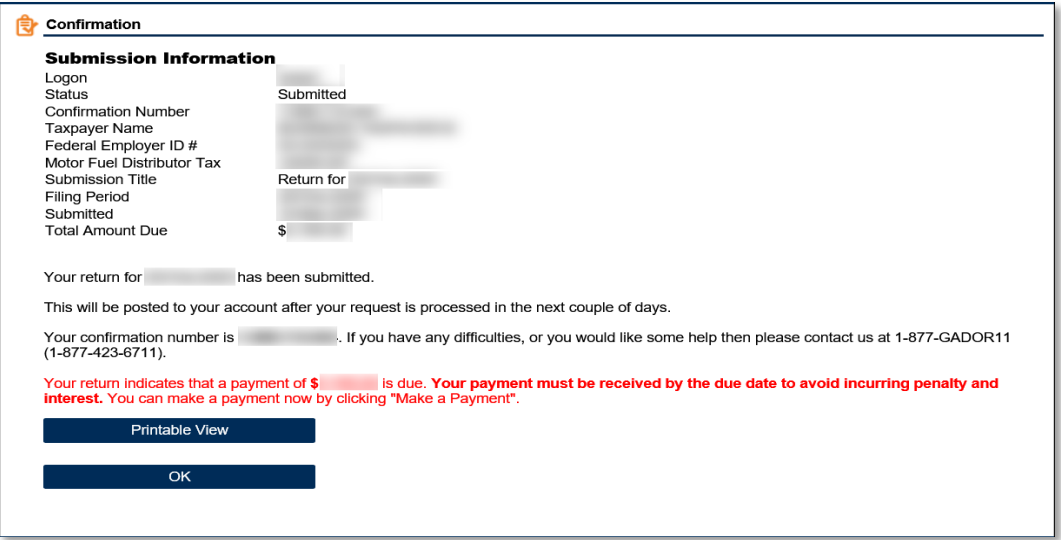

## <span id="page-5-0"></span>**How to File an MFD-04 Zero Dollar Return:**

- 1. Log into the GTC website [\(https://gtc.dor.ga.gov\)](https://gtc.dor.ga.gov/).
- 2. Under the **Accounts** tab, click the **Motor Fuel Distributor Tax** hyperlink.

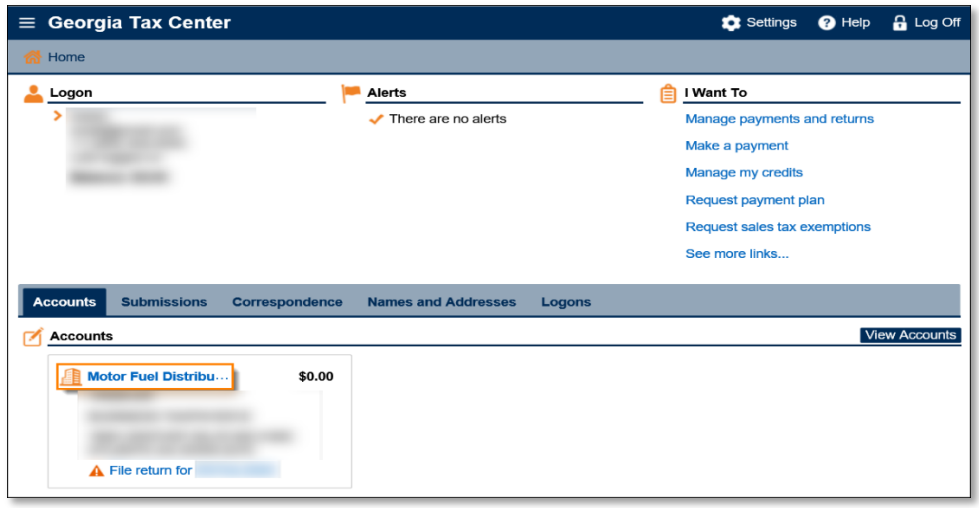

3. Locate and click the **File Return** hyperlink for the applicable tax period.

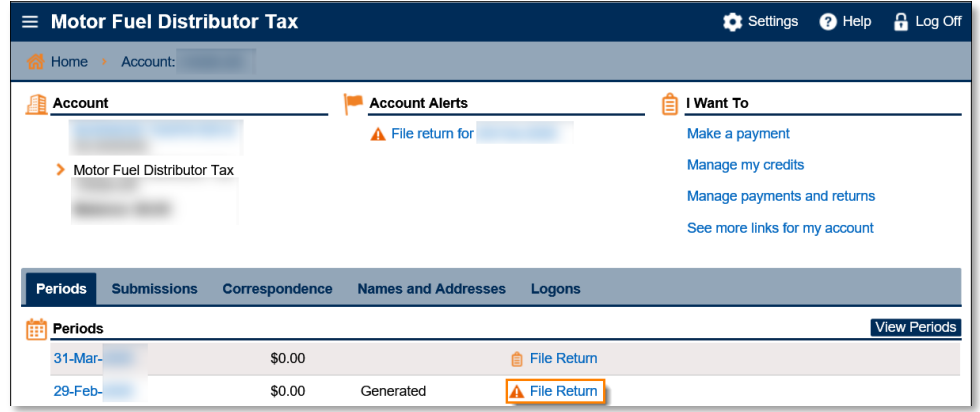

4. Click **No** to "Do you have an XML or Excel return you would like to import?"

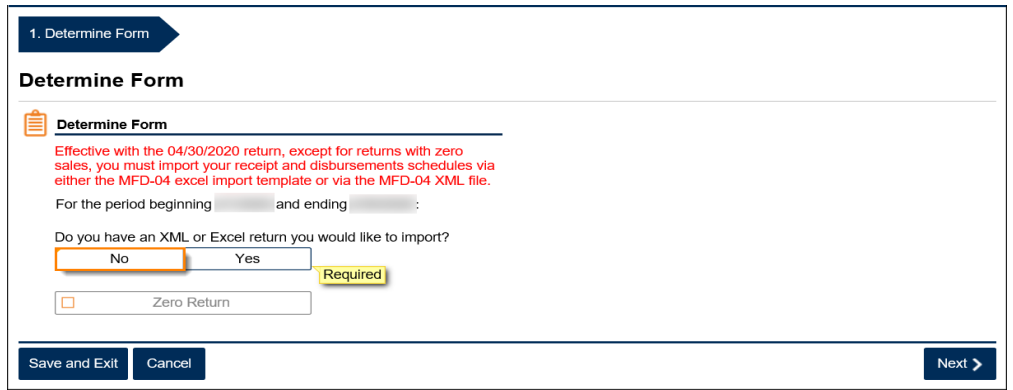

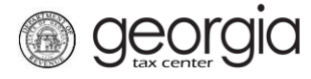

The Zero Return box becomes checked. Click the **Next** button.

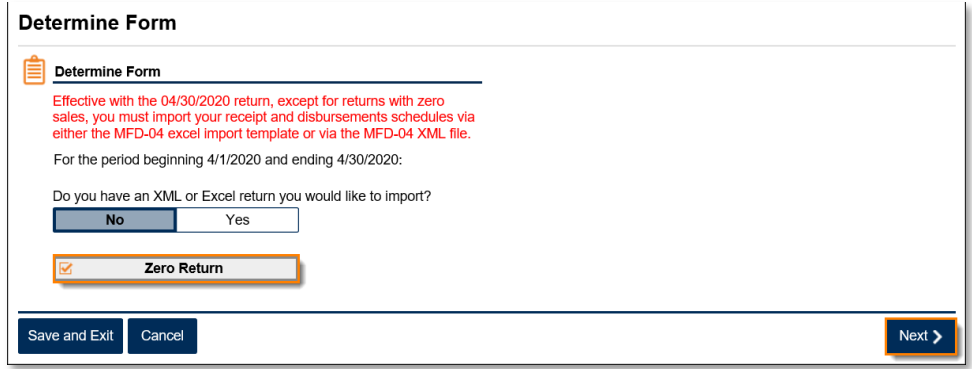

5. Review the calculations of tax due. Click the **Submit** button.

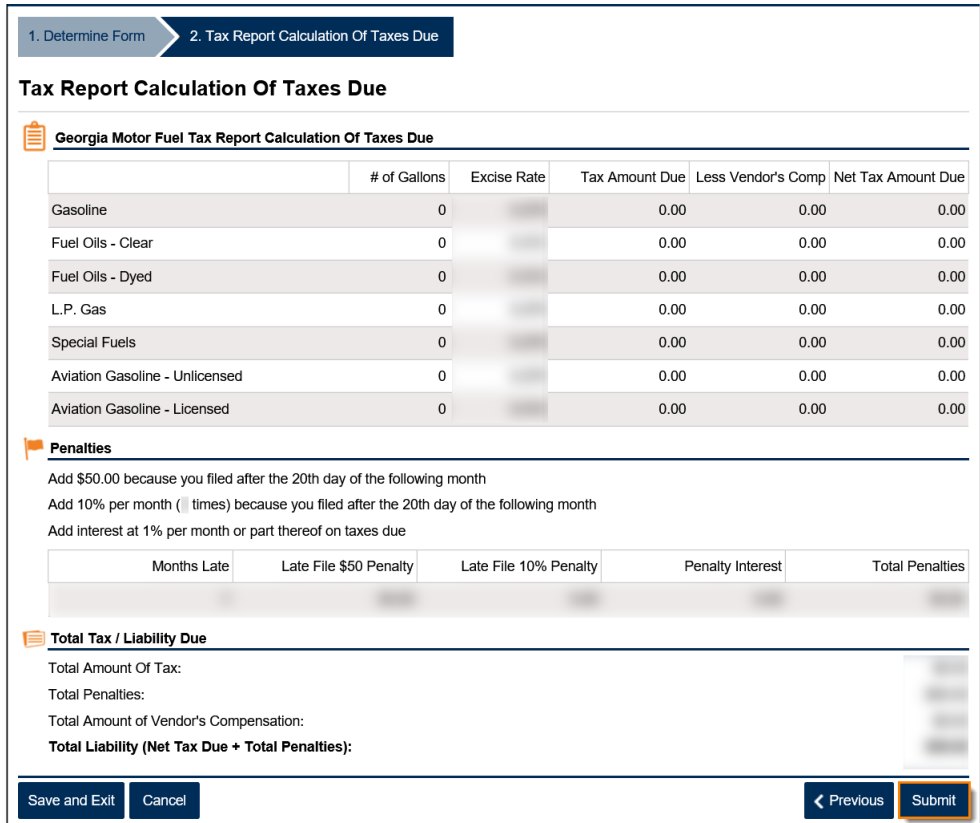

6. Click **Yes** to confirm you want to submit the request.

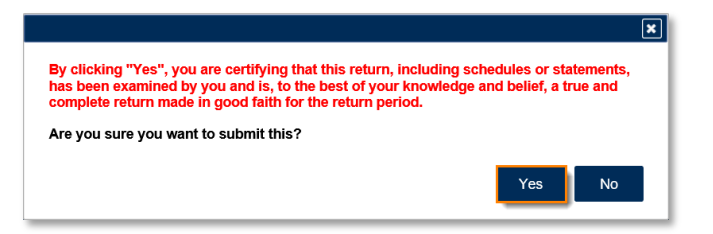

A confirmation page will appear with a confirmation number for the return. If a payment is due, follow the steps in the [How to Submit a Payment with the MFD-04 Return](#page-7-0) section of this document.

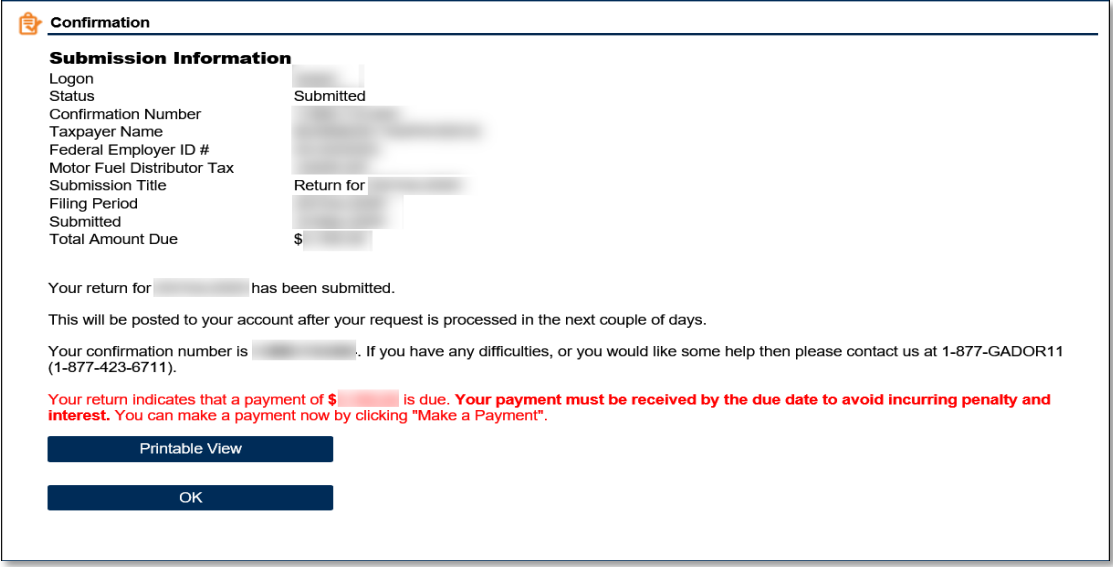

## <span id="page-7-0"></span>**How to Submit a Payment with the MFD-04 Return:**

*<u>Georgia</u>* 

1. Click the **Make a Payment** button at the bottom of the confirmation page.

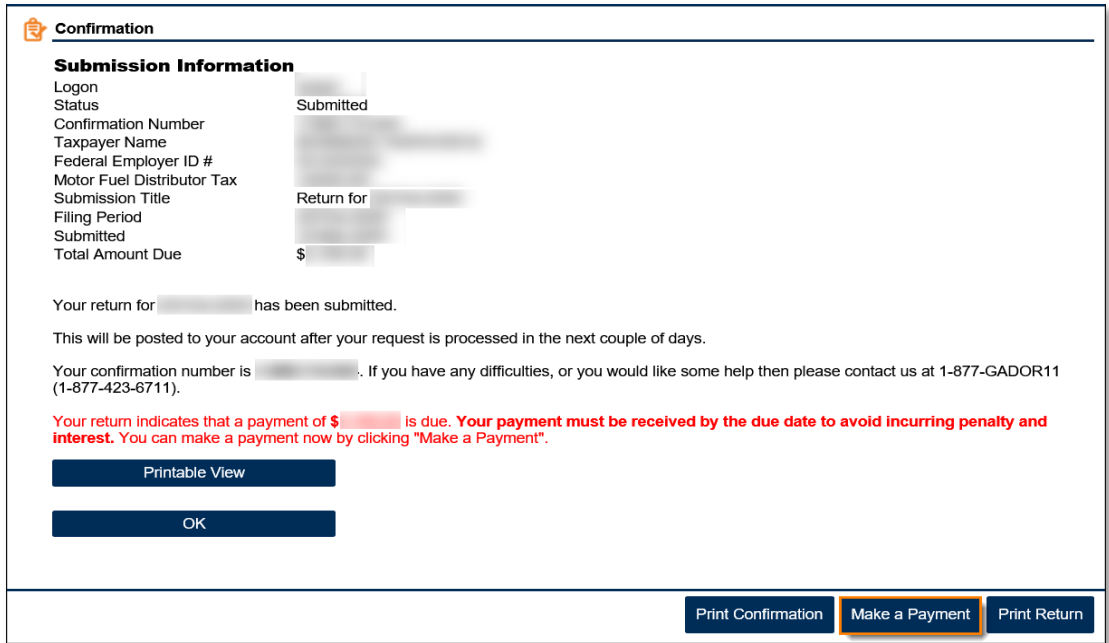

2. Fill out the banking information under the **Payment Channel** section. Confirm the dollar amount of the payment under the **Payment** section. Click the **Submit** button.

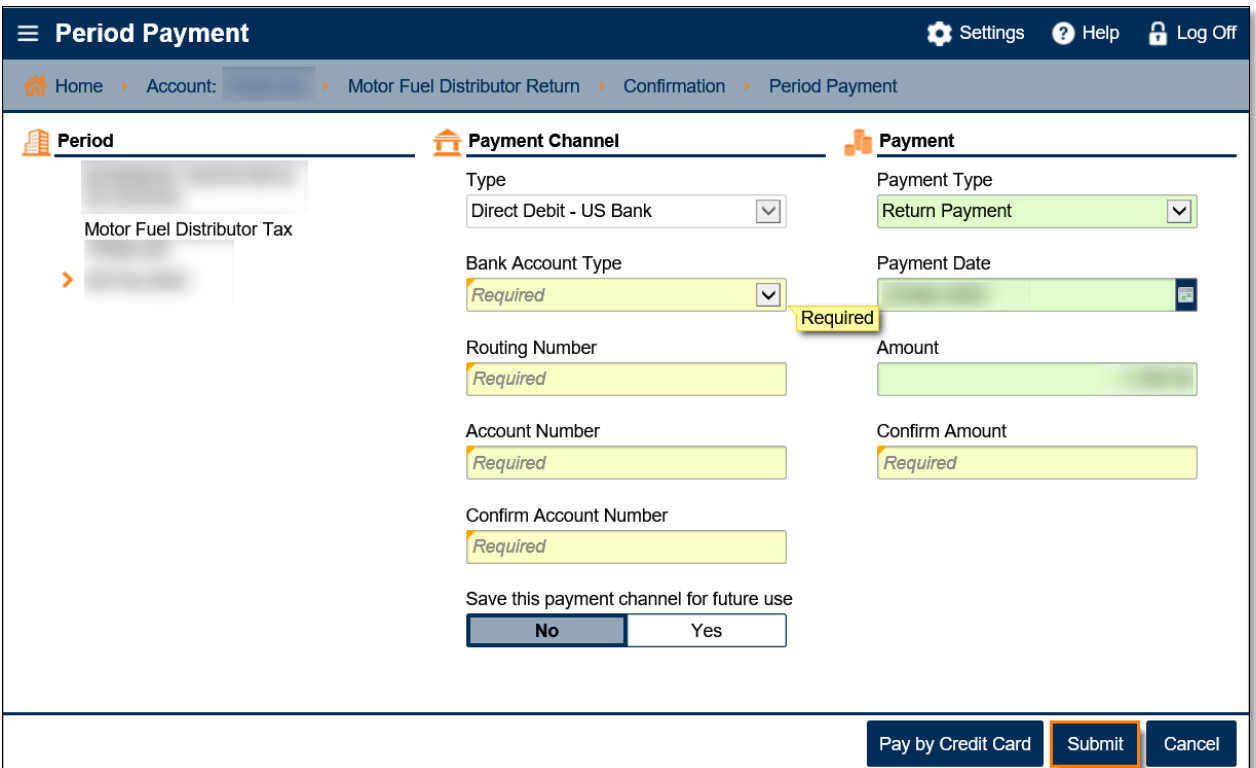

− Note: Selecting the **Pay by Credit Card** button will direct you to an external site to enter your information. This site is not under the control of the State of Georgia.

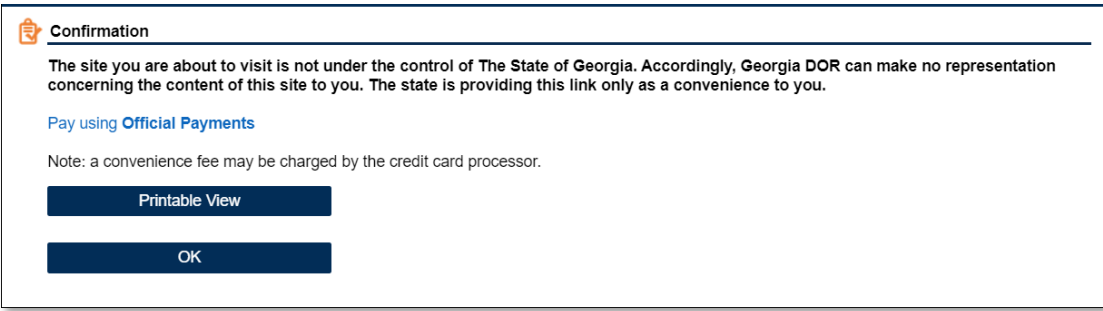

3. Click **Yes** to submit the payment.

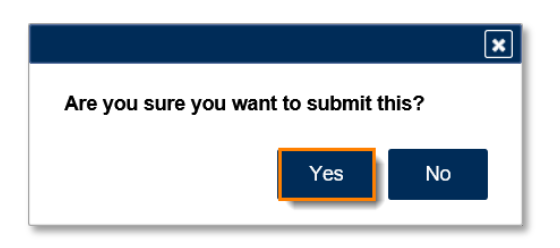

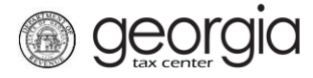

A confirmation page will appear with a confirmation number for the payment. Click the **OK** button.

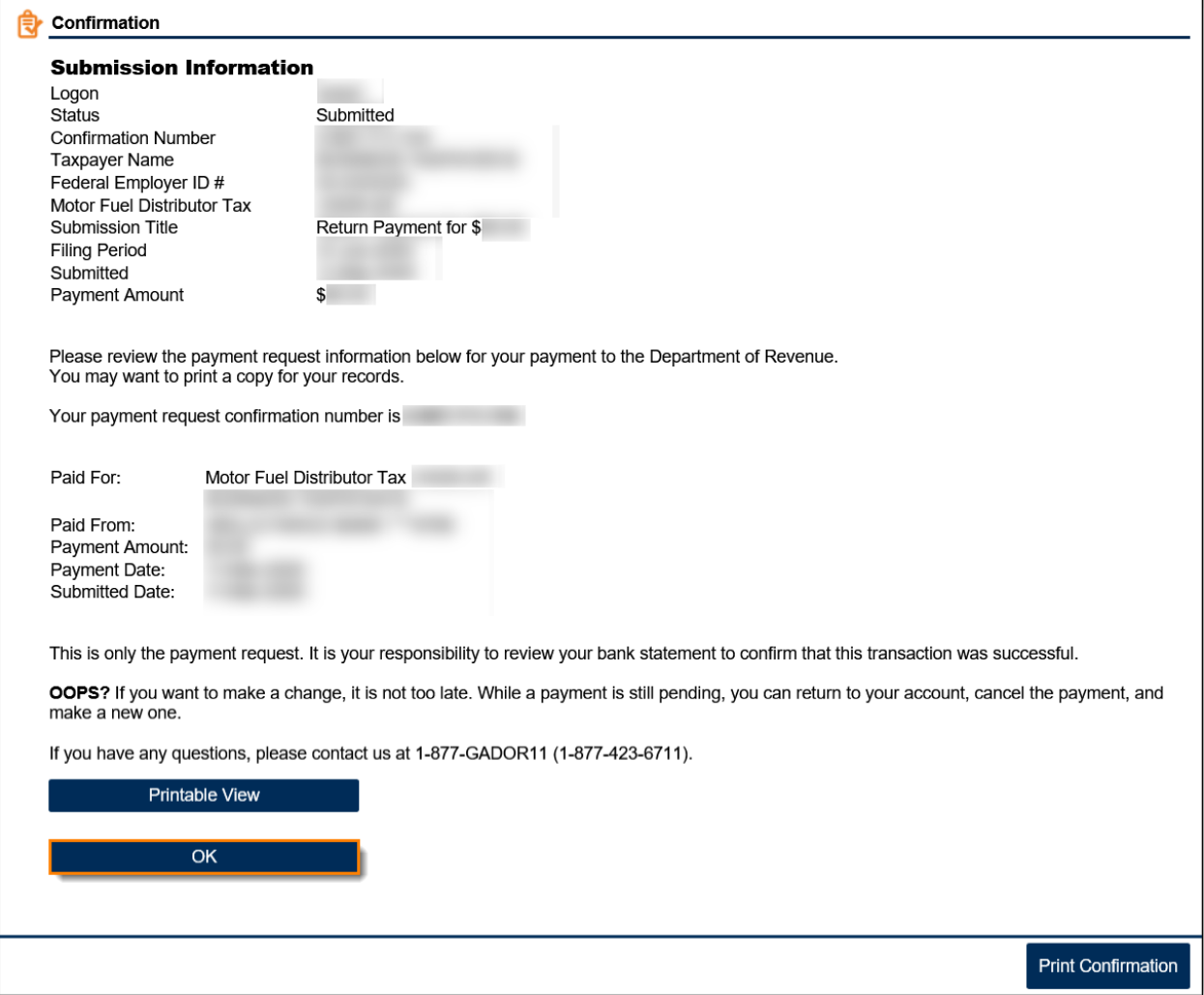